#### **PharmaSUG 2019 - Paper AD-197**

# **Create Interactive Data Visualizations for Clinical Data Review Using Base SAS® and JavaScript**

Raj Kiran Boddu, Takeda

### **ABSTRACT**

Is your organization stuck between the slowness of building custom reports for data review, versus the cost of JMP®? Learn how to leverage free, open source JavaScript libraries together with the power of Base SAS<sup>®</sup> and build interactive visualizations and dashboards that are web-based, shareable and have drill down, filtering and cross-filtering capabilities. With the help of macros and specific examples, this paper will show you how to recreate common visualizations produced by off-the-shelf software like JMP®. While the use case is of particular interest to programmers who support clinical data review, the concepts and techniques can be applied in many areas in Pharma and other industries.

### **INTRODUCTION**

Traditionally, clinical data review has been conducted using pre-defined reports including graphics built by a programmer with Base SAS®. Although these graphics help to understand complex data, it is very hard to investigate any relationships and patterns in data due to their static nature. Interaction enables one to adjust a visualization to their own needs and ask it different questions. It helps us in exploring data and sharing detailed insights in an efficient way. Interactive clinical data visualizations support common use cases including:

- 1) Risk based monitoring and remote site monitoring.
- 2) Identification of data issues.
- 3) Identification of covariates and feature analysis for modelling.
- 4) Identification of safety signals in large amounts of data.
- 5) Sharing results with stakeholders.

There are several ways one can create an interactive data visualization. There are lot of modern tools in the market such as Tableau®, Microsoft Power BI®, Qlik®, Tibco Spotfire®, JMP®. These tools need some investment to buy and maintain licenses. Depending on the extent of usage, this might be a worthwhile approach, but can also become expensive to scale for large number of users. Base SAS® has gained near ubiquitous usage for clinical data review. But, there is very limited ability to create interactive visualizations using Base SAS®. By adding the ability to create interactive visualizations to Base SAS® one would keep the costs lower and be able to better review data. This paper describes an alternative technique to create such visualizations using Base SAS® and JavaScript.

In this paper, I have put forth the methodology, using SAS macros, to create two common interactive data visualizations available in JMP Clinical. JMP Clinical is an extension to JMP and provides a set of prebuilt scripts which create reports for clinical data exploration and support the use cases mentioned above and much more.

### **OVERVIEW OF METHODOLGY**

Figure 1 illustrates the basic mechanism by which an Interactive visualization works. Most commonly, an interactive data visualization involves one or more graphic representations of the data that are designed to react to user actions on it. For Example, clicking a data point on a scatter plot will trigger an event and a query is generated which includes details of the point. This query can also be generated in other

widgets like dropdown select boxes. Interactive data visualizations are always connected to the data source. This way, when a query is generated, it is propagated to the data and results are propagated to the other graphics. The graphics are then updated to either highlight the points included in the results or filter them.

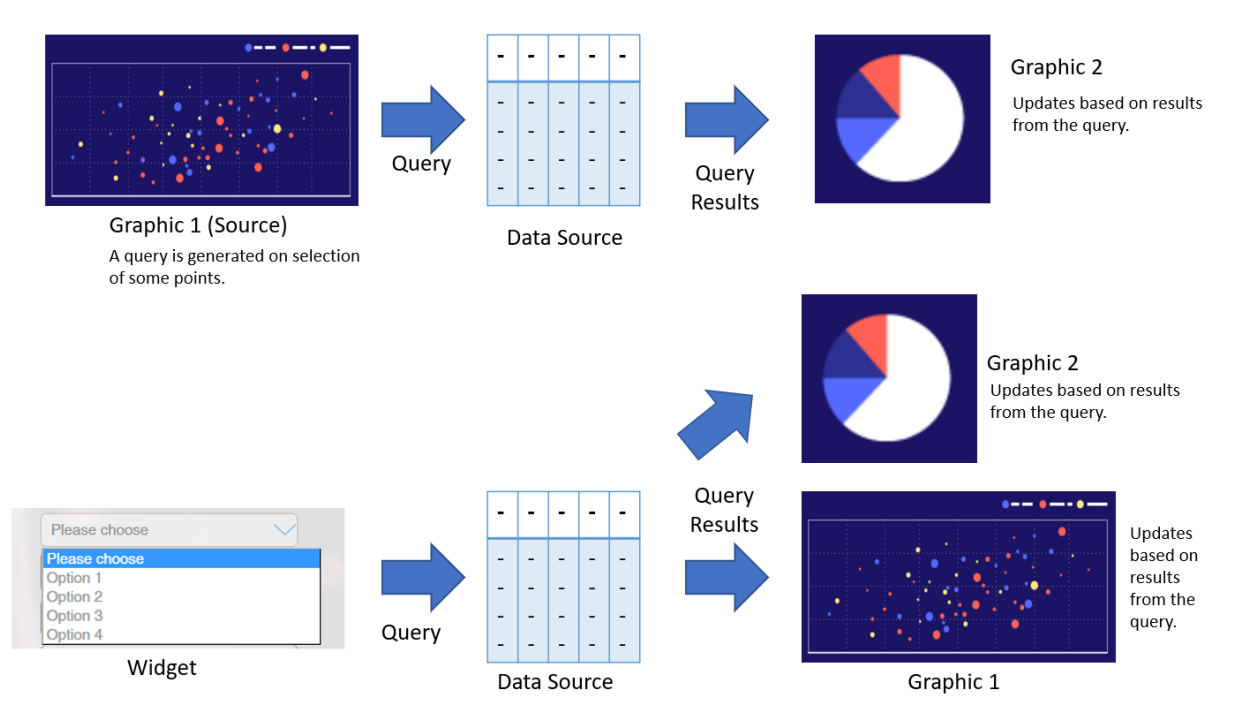

**Figure 1. Mechanism of Interactive Data Visualization**

Traditional methods to achieve this is using a server-based technology that can query the data source and send the results back to the front end to update the visualization. But, these results can not be shared with people who do not have access to the server. For a sharable, interactive visualization, we need to package the data, the graphic and the connection logic into one portable file.

HTML is a file format that is widely used and can be accessed from any modern personal computer. A single HTML file is made up of several components.

- 1) HTML is a markup language that creates visible elements on a HTML page.
- 2) JavaScript is another language that is used to control the behavior of the HTML elements.
- 3) Cascading Style Sheets (CSS) is used to control the appearance of the HTML elements.

Although all three of them are used in creating the interactive data visualization, for our purpose, we will focus on HTML and JavaScript parts.

The methodology described in this paper uses custom HTML and JavaScript code to create the graphics and widgets on a HTML page. Unlike the graphics created by ODS HTML, the graphics created by this approach are dynamic and react to user actions

The HTML code is used to create a HTML page from scratch and assign placeholders for the widgets and the graphics. We can customize the HTML code to arrange these elements the way we like.

The JavaScript code performs some crucial functions on the page:

- 1) Create the initial graphic and populate the widget using the data.
- 2) Generate a query when a user performs any action on either the graphic or the widget.
- 3) Query the data and send results back to the graphic.
- 4) Update the graphic based on the results of the query.

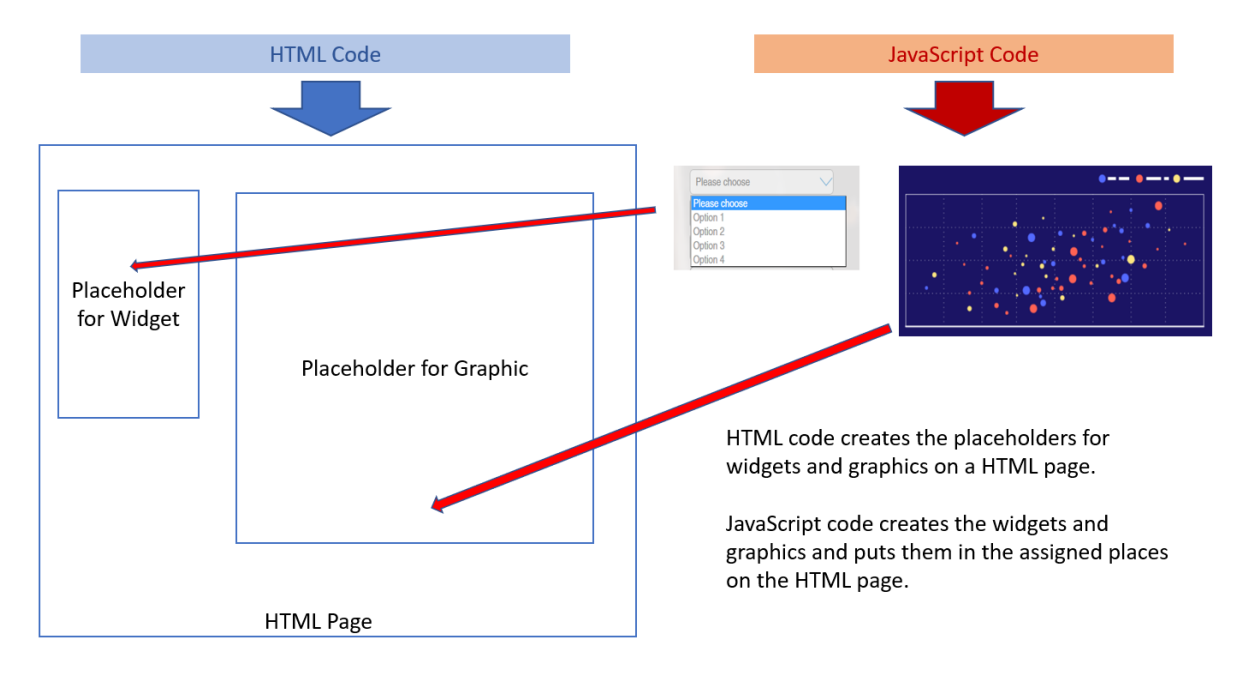

#### **Figure 2. Role of HTML and JavaScript code**

### **PLOTLY AND CROSSFILTER**

Writing JavaScript can get complicated if we only use JavaScript as-is. Instead, JavaScript libraries provide a set of helper functions that can be used to do specific jobs.

Plotly is an open-source JavaScript library that can be used to create visualizations in Scalable Vector Graphics (SVG) format and embed them on a HTML page. It can be used to create over 20 chart types, including 3D charts, statistical graphs, and maps. These graphics are dynamic in nature and provide an interactive interface. Whenever the user interacts with these graphics, they react by triggering an event query which includes information regarding the interaction.

One of the major challenges in creating interactive visualization with multiple graphics is the communication between the graphics. This is because, these graphics do not know what other graphics are on the same display. Moreover, it can not provide the specific information that the other graphics need to update. So, a direct communication between the graphics is not possible.

A tool that is useful for adding filtering and cross-filtering capabilities to our visualization is Crossfilter.

Crossfilter.js is a JavaScript library for exploring large multivariate datasets in the browser. This library links together the graphics and the widgets on a HTML page with the data. It also provides useful functions that are used by the graphics to query the data and get the information they need specific to the creation of that graphic. This way, anytime the filters are applied, the filter queries are propagated to the Crossfilter instance and the query is resolved to generate results. The graphics on the page can then get the information they need to be updated.

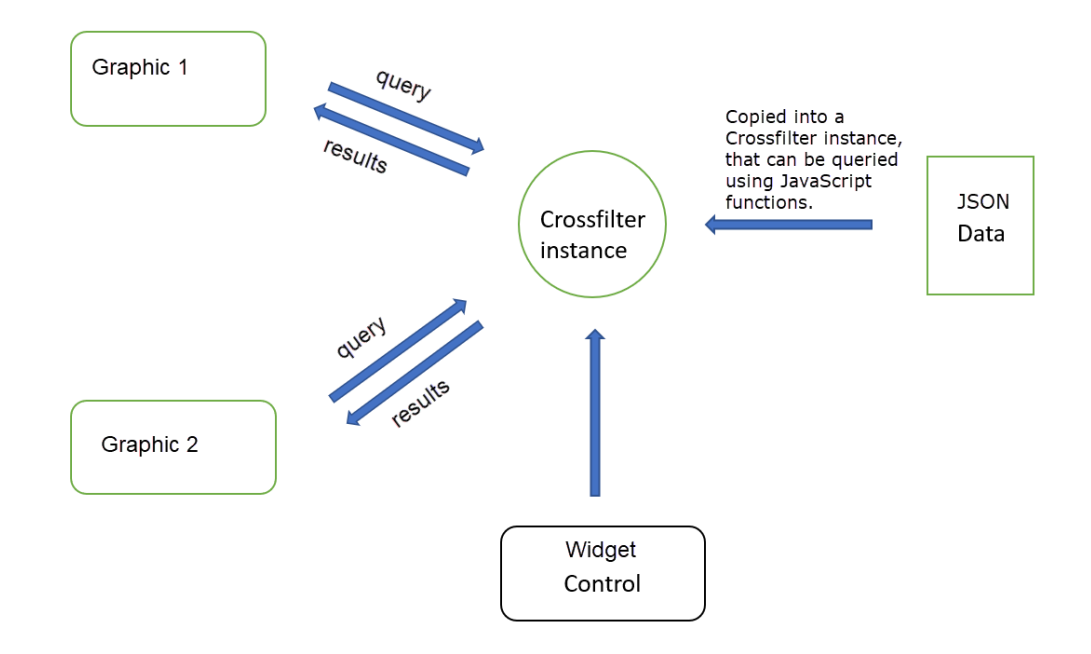

#### **Figure 3. Communication between different components of Interactive data visualization**

We can import both these libraries into the html page using the following code:

```
<script src="https://cdn.plot.ly/plotly-latest.min.js"></script>
<script 
src="https://cdnjs.cloudflare.com/ajax/libs/crossfilter2/1.4.6/crossfilter.js
"></script>
```
Once Imported, we can use the methods and functions available from these libraries to create our desired interactive visualization. In addition to these libraries, a small amount of custom JavaScript is also used to efficiently manage all the functionality.

### **BASE SAS® PROCEDURES USED**

Instead of writing custom HTML and JavaScript code manually, we can use Base SAS® procedures to generate the HTML and JavaScript code, that create interactive visualizations. This way, we can build custom visualization using SAS datasets.

#### **THE STREAM PROCEDURE**

The STREAM Procedure has been added to Base SAS® in version 9.4. This procedure allows us to write HTML and JavaScript code together with SAS statements in the same program. It also allows the use of SAS macro logic mixed with HTML or JavaScript code. Another feature of the STREAM Procedure is that it allows us to embed the contents of an existing file into the output file.

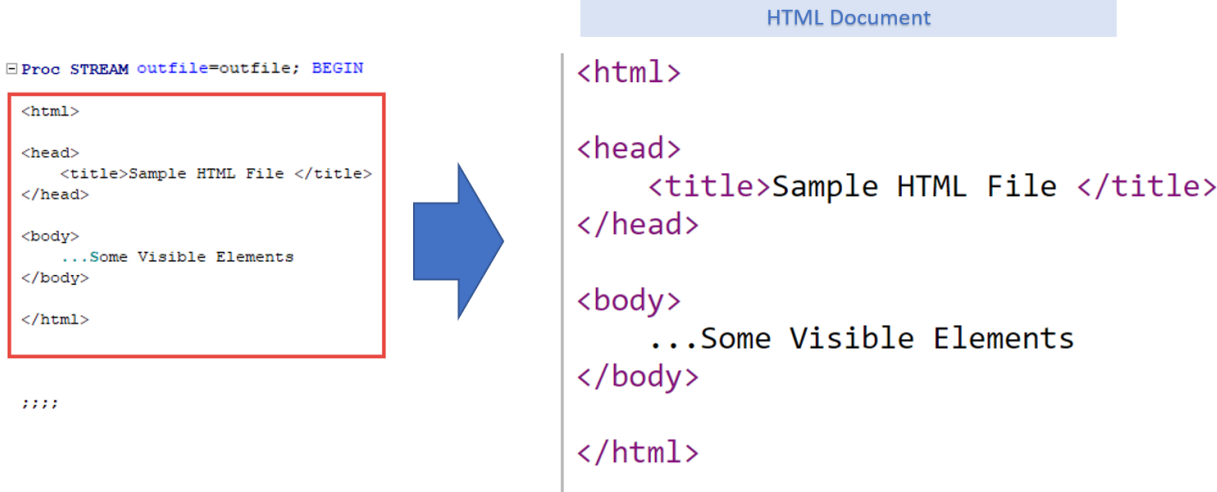

**Figure 4. Example of the STREAM Procedure to create HTML output.**

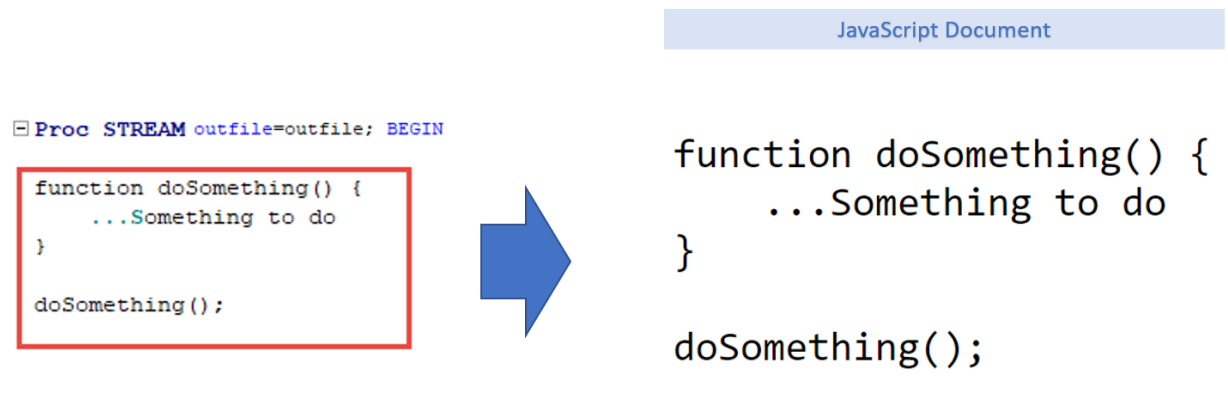

2222

**Figure 5. Example of the STREAM Procedure to create JavaScript output**

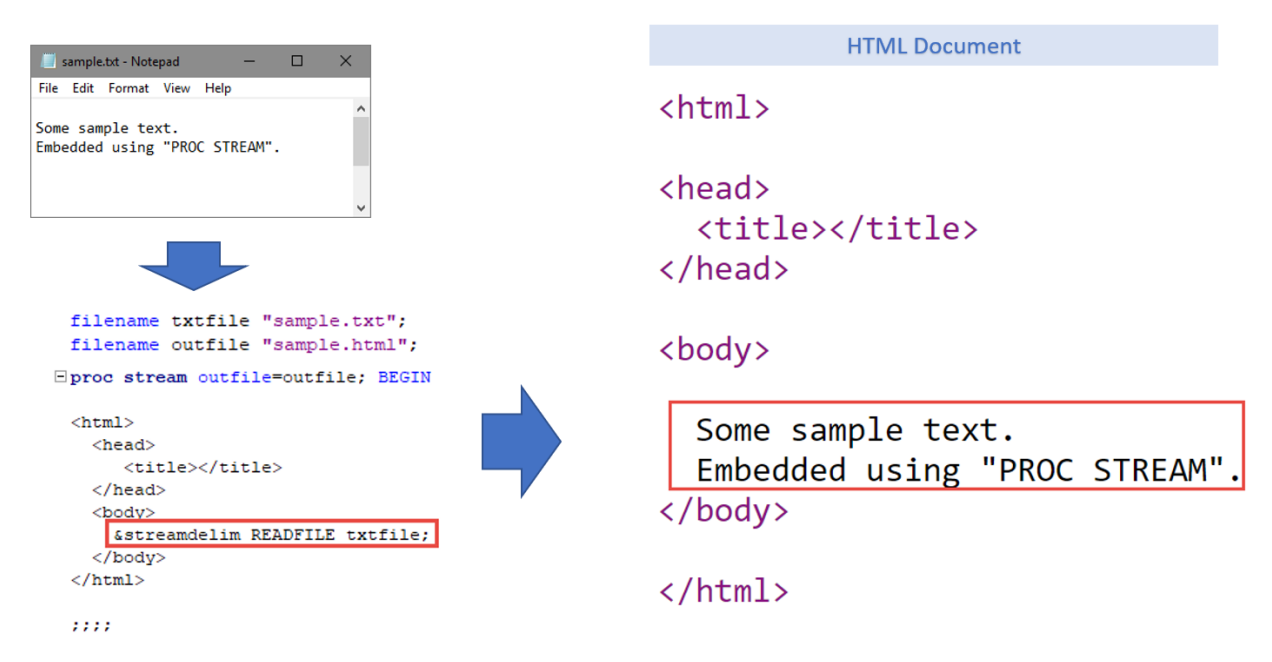

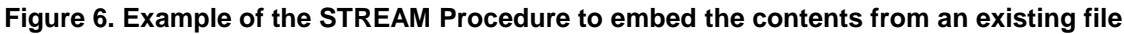

# **THE JSON PROCEDURE**

The HTML file created using the above method cannot have a connection to the data source in SAS dataset format. So, we need to store the data inside the HTML document in a format that is readable by the browser. JSON is a light weight format to store data for web-based documents. The JSON Procedure is used to convert the SAS dataset to JSON format and the STREAM Procedure is used to write it to the HTML document.

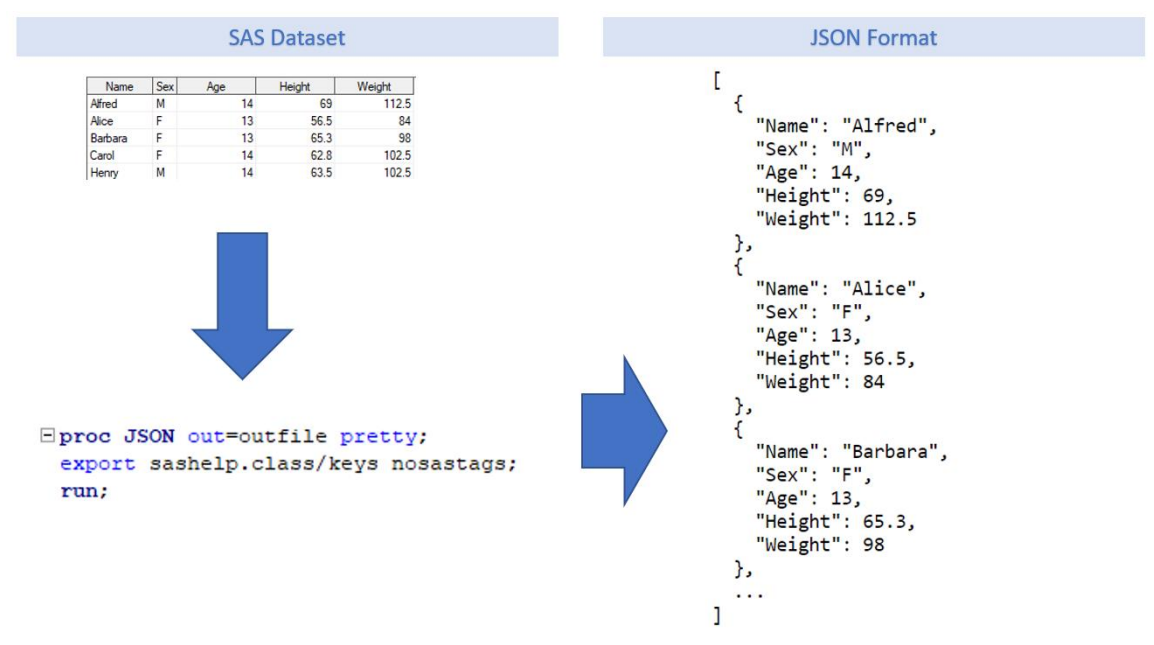

**Figure 7. Example of the JSON Procedure**

### **MACRO FRAMEWORK FOR CREATING INTERACTIVE VISUALIZATIONS**

The approach described in the paper uses a set of custom SAS macros that are modular in nature. Each SAS macro has a specific function, that can be used together to create custom interactive data visualizations. Full code and examples are available at [https://rajkboddu.github.io/PharmaSUG2019.html.](https://rajkboddu.github.io/PharmaSUG2019.html)

#### **MACRO INIT**

The INIT macro initializes the files needed for creating the visualization. Each of the components (graphics or widgets) use both HTML and JavaScript code. To be efficient, we are going to use temporary files in SAS memory to write the relevant parts and the finally put them together. The INIT macro is used to create these temporary files.

#### **MACRO DATA**

The DATA macro uses the JSON Procedure to convert the dataset into JSON format. Then the STREAM Procedure is used to write it to the HTML file. Since all the widgets and graphics use this data, they will always get the current state of data.

#### **MACRO FILTERS**

This macro writes HTML code to the document that creates a placeholder on the HTML document for each of the variables. It writes the JavaScript code which queries the data and finds the distinct values for each variable and populates the selection options in the corresponding placeholders. It also writes the JavaScript logic that tells the browser to query the data for the selected items and perform the update to the graphics, whenever the user selects one or more items.

#### **MACRO SCATTER**

This is the main macro that creates the graphics. It writes the HTML code to the document that creates the placeholder for scatterplot using the variables provided. Writes the JavaScript code to create the graphic and put it in the placeholder assigned for it. Writes JavaScript code that has the logic to tell the browser to query the data for the selected points and perform updates to other graphics, whenever the user selects one or more points on the graphic. This includes functionality for cross-filtering as well as resetting when the selection is removed.

#### **MACRO COMPILE**

The compile macro stiches together all the files created earlier into a html file. This file can be opened in the browser to display the visualization.

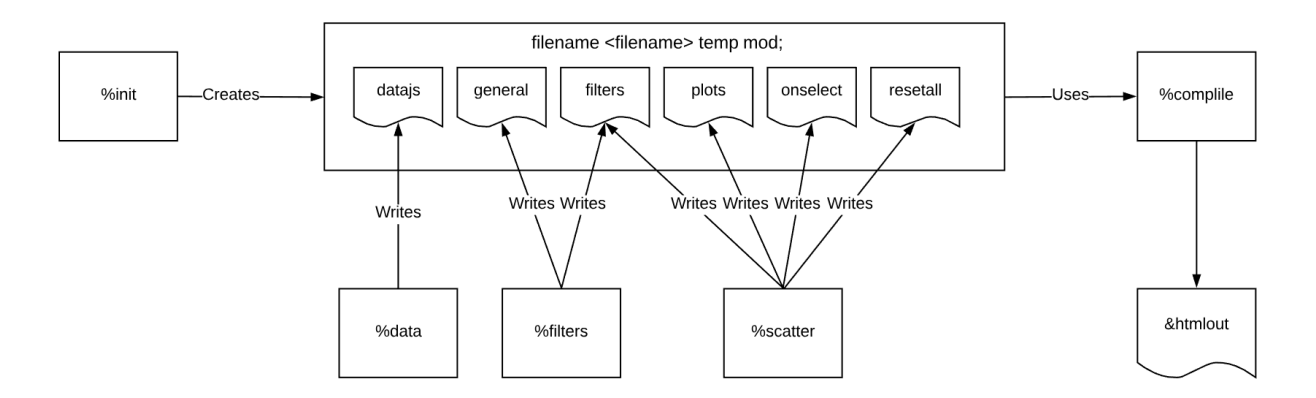

#### **Figure 8. Flowchart of Macros writing to different temporary files**

### **EXAMPLES**

Before we look at the code and learn about how I used all these techniques to output an interactive visualization, let's look at some example visualizations. Full code and examples are available at [https://rajkboddu.github.io/PharmaSUG2019.html.](https://rajkboddu.github.io/PharmaSUG2019.html)

#### **FINDINGS SHIFT PLOTS**

Figures 9 and 10 are screenshots of an interactive data visualization that display scatter plots for each finding with log2(Baseline value/ULN) on x axis versus log2(Trail Mean value/ULN) on y axis for each subject. The histograms show the distribution of values on each axis. Selecting points on the scatter plot will overlay distribution of selected points in the respective histograms. Also, other plots on the same page will highlight the points corresponding to selected data. Selecting one or more values from the filtering pane on the left, will filter the data and refresh the plots on the page with only the filtered values displayed. Hovering over each point will display tooltip with additional information regarding that point.

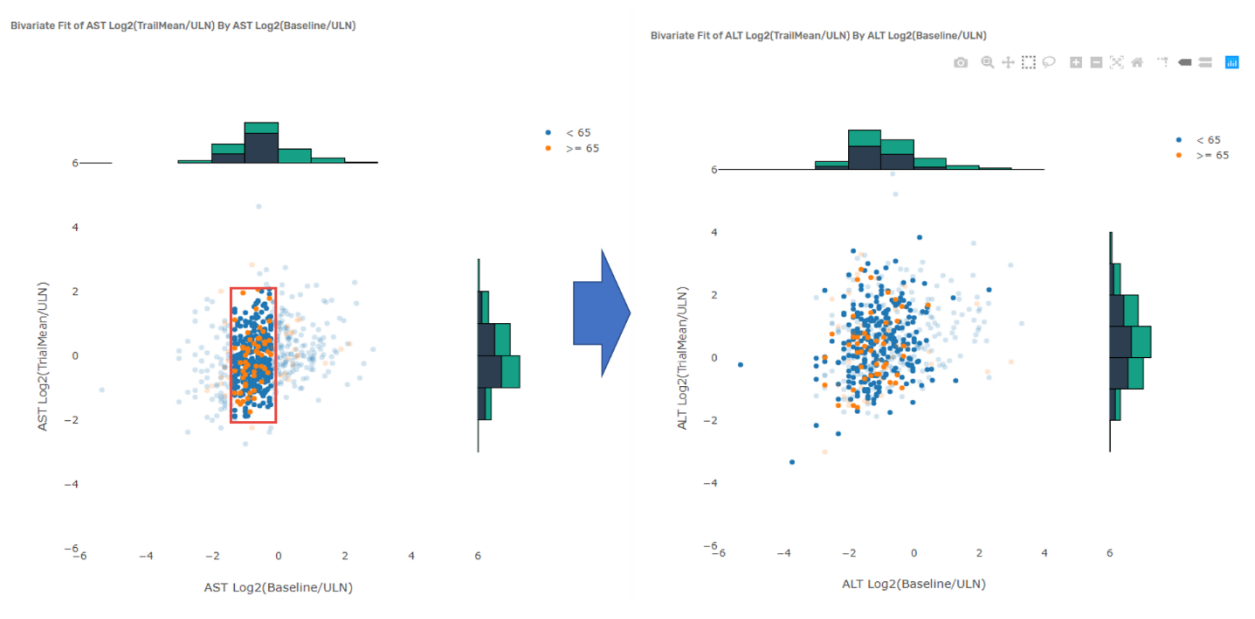

**Figure 9. Screenshot of cross-filtering**

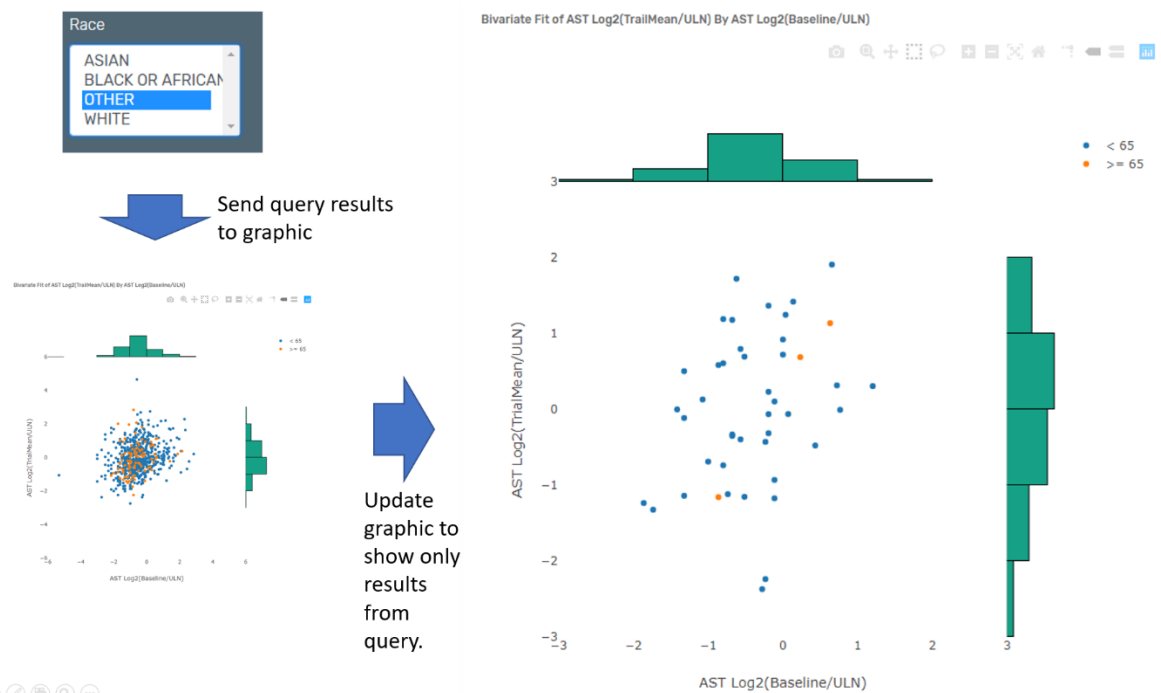

#### $\circledcirc \circledast \circledcirc \circledcirc$

#### **Figure 10. Screenshot of filtering using a widget**

The following is the description of the dataset that is used for creating the Findings Shift plots. The dataset is already aggregated and structured at subject level. The creation of this dataset using the raw findings values is out of scope for this paper.

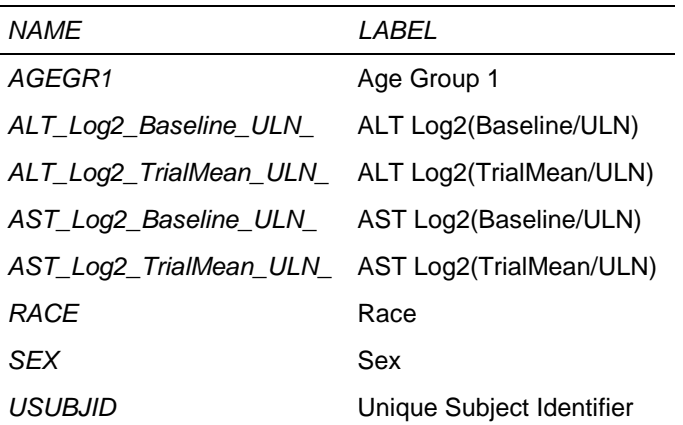

#### **Table 1. Description of variables in the input dataset for Findings Shift Plots**

The following SAS code is used for generating the Findings Shift Plots:

```
data findings;
 set psug.Findings_Shift_Plots;
run;
```

```
%init;
```

```
%data(findings);
%filters(data=findings,vars=SEX RACE);
%scatter(name=alt,data=findings,x=alt_log2_baseline_uln_,
y=alt log2 trialmean uln , color=AGEGR1, hist=y);
%scatter(name=ast,data=findings,x=ast_log2_baseline_uln_,
y=ast log2 trialmean uln , color=AGEGR1, hist=y);
```

```
%compile(htmlout=findings_shift_plot.html,
title=Findings Shift Plots);
```
### **AE EXPLODING VOLCANO PLOT**

Figure X is a screenshot of an interactive data visualization that displays incidence rate of adverse events. Each term is displayed as a bubble. The terms can be filtered using the filter pane on the left. The X axis is the Risk Difference. The Y axis is -log10(Raw p-value). The size of the bubble is the number of subjects with that event and the color indicates the Relative Risk towards one or the other treatments. The "Play" and "Pause" buttons control the animation in the plot. When we click on play button, the graph animates to show the plot over the course of selected time intervals. The animation can also be controlled by adjusting the slider next to the buttons.

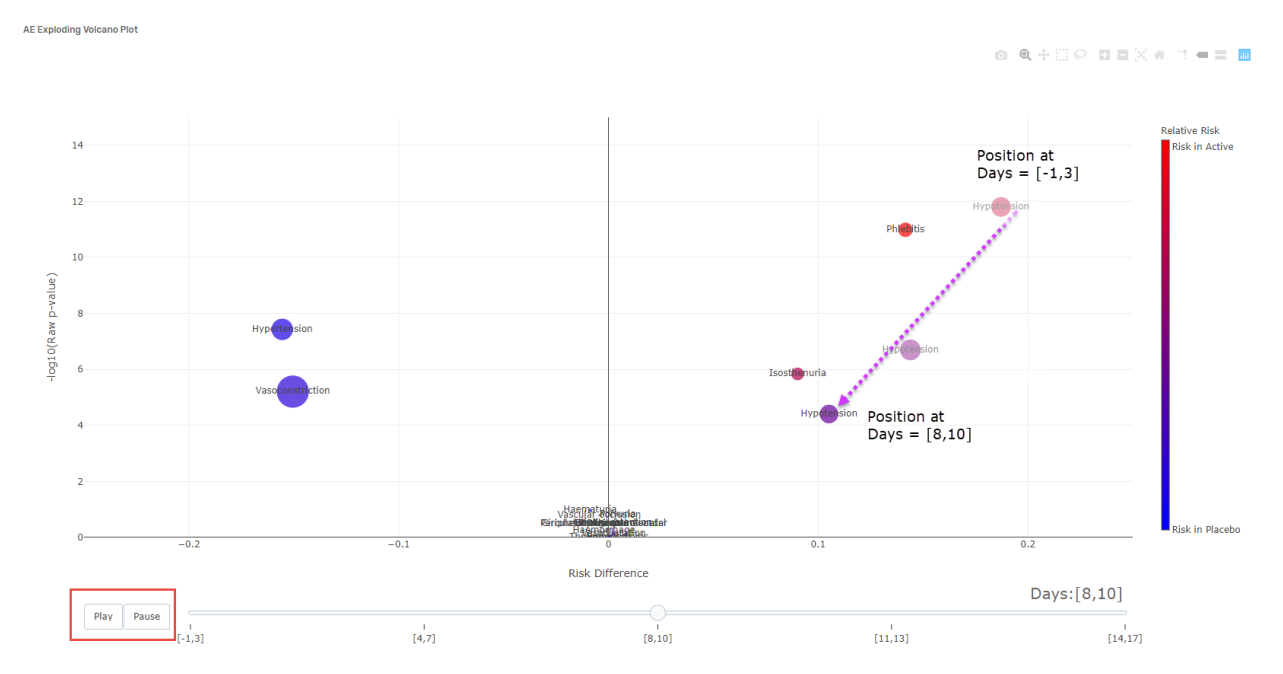

**Figure 11. Screenshot showing the change in position of the marker for Hypotension**

The following is the description of the dataset used to create the AE exploding volcano plot.

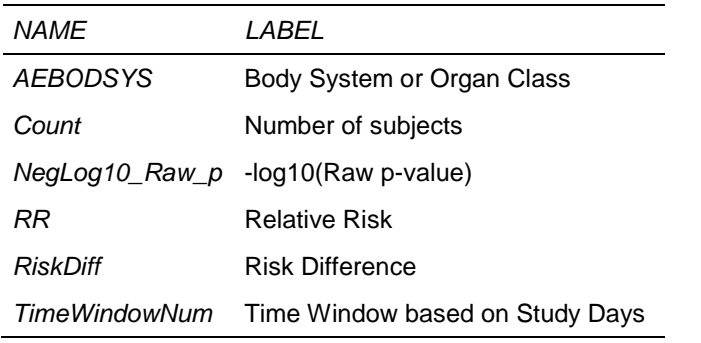

#### **Table 2. Description of variables in the input dataset for AE exploding volcano plot**

The following SAS code is used for generating the AE Exploding Volcano plot:

```
data AE;
 set psug.AE Incidence;
run;
%init;
%data(AE);
%scatter(name=aevolcano,data=AE,x=RiskDiff,y=NegLog10_Raw_p,color=RR,
size=Count,frames=TimeWindowNum, ID=AEDECOD);
```
%compile(htmlout=aeincidence.html,title=AE Volcano Plot);

The %scatter macro call in this example is little different. Here, we are using some additional parameters to specify the variables which have the values for size of the bubble and the frames for animation, i.e. time windows. The ID parameter is used to tell the graphic to track the changes in values based on ID value.

#### **CONCLUSION**

For a successful trial, analysis of study data needs to be effecient and areas requiring special attention flagged quickly. In addition, too much unnecessary information can be as burdensome. Solutions are needed that can filter through the data, allowing for smarter decision making, and when necessary, quick intervention. Sponsors and study teams may benefit from interactive data visualizations to efficiently explore trial data. This paper illustrates two examples of interactive visualizations that are available through JMP Clinical package and describes how to create them using Base SAS® and JavaScript technologies. Although the examples shown are limited to using %scatter macro and use Plotly and Crossfilter JavaScript libraries to render the interactive visualization, the techniques can be extended to create a set of other macros that create other types of graphics or using other libraries. By doing so, we can build custom interactive plots easily and share them without a requirement of expensive software.

### **REFERENCES**

Plotly. "plotly.js | JavaScript Graphing Library." Accessed April 29, 2019. [https://plot.ly/javascript/.](https://plot.ly/javascript/)

Square, Inc. "Crossfilter." Accessed April 29, 2019. [https://square.github.io/crossfilter/.](https://square.github.io/crossfilter/)

SAS Institute Inc. "SAS® Help Center: Syntax: PROC STREAM." Accessed April 29, 2019. [https://go.documentation.sas.com/?docsetId=proc&docsetTarget=p06pqn7v5nkz02n0zkpq7832j1yp.htm&](https://go.documentation.sas.com/?docsetId=proc&docsetTarget=p06pqn7v5nkz02n0zkpq7832j1yp.htm&docsetVersion=9.4&locale=en) [docsetVersion=9.4&locale=en.](https://go.documentation.sas.com/?docsetId=proc&docsetTarget=p06pqn7v5nkz02n0zkpq7832j1yp.htm&docsetVersion=9.4&locale=en)

SAS Institute Inc. "SAS® Help Center: Syntax: PROC JSON." Accessed April 29, 2019. [https://documentation.sas.com/?docsetId=proc&docsetTarget=p06hstivs0b3hsn1cb4zclxukkut.htm&docs](https://documentation.sas.com/?docsetId=proc&docsetTarget=p06hstivs0b3hsn1cb4zclxukkut.htm&docsetVersion=9.4&locale=en) [etVersion=9.4&locale=en.](https://documentation.sas.com/?docsetId=proc&docsetTarget=p06hstivs0b3hsn1cb4zclxukkut.htm&docsetVersion=9.4&locale=en)

SAS Institute Inc. "Clinical Data Analysis Software | JMP Clinical." Accessed April 29, 2019. [https://www.jmp.com/en\\_my/software/clinical-data-analysis-software.html.](https://www.jmp.com/en_my/software/clinical-data-analysis-software.html)

SAS Institute Inc. "Findings Shift Plots | JMP Clinical." Accessed April 29, 2019. [https://www.jmp.com/support/downloads/JMPC71\\_documentation/Content/JMPCUserGuide/OP\\_C\\_FI\\_00](https://www.jmp.com/support/downloads/JMPC71_documentation/Content/JMPCUserGuide/OP_C_FI_0003.htm) [03.htm.](https://www.jmp.com/support/downloads/JMPC71_documentation/Content/JMPCUserGuide/OP_C_FI_0003.htm)

SAS Institute Inc. "AE Incidence Screen | JMP Clinical." Accessed April 29, 2019. [https://www.jmp.com/support/downloads/JMPC71\\_documentation/Content/JMPCUserGuide/OP\\_C\\_EV\\_0](https://www.jmp.com/support/downloads/JMPC71_documentation/Content/JMPCUserGuide/OP_C_EV_0004.htm) [004.htm.](https://www.jmp.com/support/downloads/JMPC71_documentation/Content/JMPCUserGuide/OP_C_EV_0004.htm)

"Plotly.js + Crossfilter.js." Accessed April 29, 2019. [https://plotly.github.io/plotly.js-crossfilter.js/.](https://plotly.github.io/plotly.js-crossfilter.js/)

# **ACKNOWLEDGMENTS**

I would like to thank Manuela Koska, Vanessa Hayden and entire programming team at Takeda for their valuable feedback and support.

## **CONTACT INFORMATION**

Your comments and questions are valued and encouraged. Contact the author at:

Raj Kiran Boddu Takeda rajkboddu@gmail.com

Any brand and product names are trademarks of their respective companies.